## Windows 10 01- Installation

Denna laboration är en del av en serie labbar om Windows 10 som till stor del bygger vidare på varandra. I del ett tittar vi på installation av Windows 10.

**Antal:** Enskilt eller i grupp om 2.

**Material:** En dator som uppfyller minimikraven för att installera Windows 10, helst en virtuell maskin då vi i framtida laborationer behöver fler datorer.

**Tips:** Titta på relevanta genomgångar på webbplatsen<http://itlararen.se/videos.html#video3>

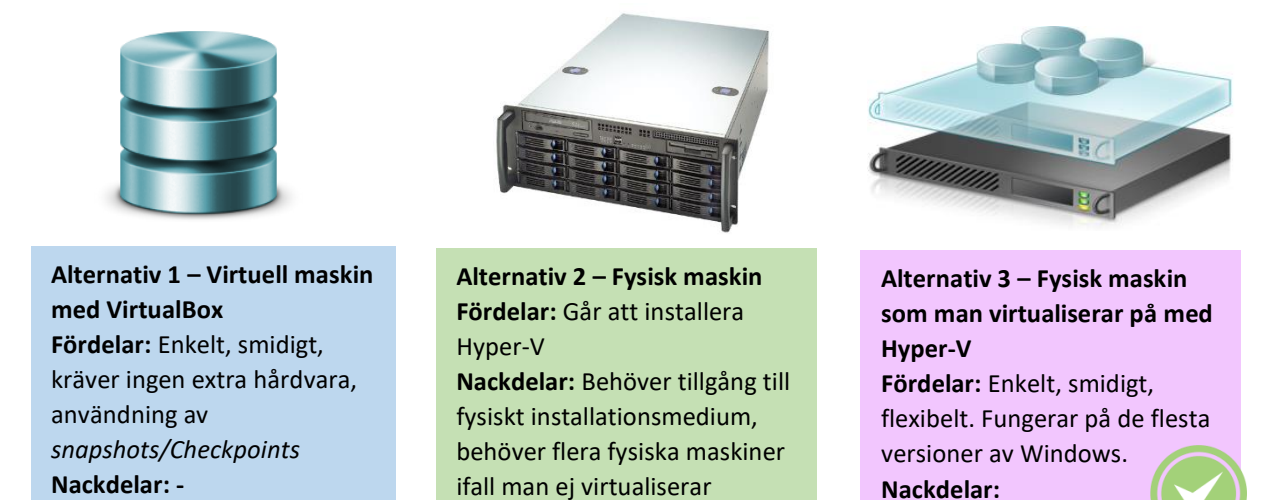

**Utförande:** En del av instruktionerna kommer att variera beroende på labbmiljö (se ovan). Alternativ 3 är bästa alternativet då man får alla fördelar från såväl alternativ 1 och 2. Detta kräver dock lite mer av hårdvaran. Gärna med minst 8 GB internminne, snabb HDD (SSD eller RAID-0) och (helst) flerkärnig processor. Hyper-V går att aktivera för alla Windows 10 versioner utom Home edition. Processorn måste ha virtualiseringsstöd vilket finns i alla processorer utom de allra enklaste samt även hårdvarustöd för **DEP** (**D**ata **E**xecution **P**revention) vilket inte alla äldre processorer har. **OBS virtualiseringsstöd måste oftast aktiveras i BIOS**. För att kontrollera ifall hårdvaran har det som krävs så kör **systeminfo.exe** i kommandotolken och se rapporten för Hyper-V längst ner i resultatet.

Näst bäst är alternativ 1. Då krävs en virtualiseringsprogramvara såsom Virtualbox [\(http://virtualbox.org\)](http://virtualbox.org/) eller VMware Workstation.

Sämst är alternativ 2 som egentligen bara är aktuellt ifall man har gamla maskiner över som ej har hårdvaran som krävs för att virtualisera på. Detta alternativ kräver också ett dedikerat labbnätverk för laborationer (DHCP mm.) som annars kan störa normal drift.

- 1. Skaffa skivavbildningsfilen (ISO-filen) för Windows 10. Antigen får du den av din handledare, eller laddar hem evalueringsversionen via Microsoft Technet (Evaluation Center) [\(https://www.microsoft.com/en-us/evalcenter/evaluate-windows-10-enterprise](https://www.microsoft.com/en-us/evalcenter/evaluate-windows-10-enterprise) )
- 2. **För alternativ 1 & 3**: Skapa en ny virtuell maskin som uppfyller minimikraven för Windows Server 10. För att kunna påbörja installationen räcker det att ni har tillgång till ISO-filen. **För alternativ 2:** eller skapa ett bootbart USB-minne med installationsfilerna på. Enklast är

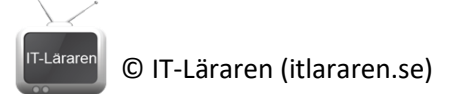

att används *Windows USB/DVD Download Tool* [\(http://www.microsoft.com/en](http://www.microsoft.com/en-us/download/windows-usb-dvd-download-tool)[us/download/windows-usb-dvd-download-tool\)](http://www.microsoft.com/en-us/download/windows-usb-dvd-download-tool) från Microsoft.

- 3. Starta datorn/virtuella maskinen och sätt in installationsmediet.
- 4. Om det behövs, tryck rätt knappkombination (oftast F12) för att aktivera menyn för bootalternativ i BIOS och välj att starta från installationsmediet.
- 5. Tryck på valfri tangent ifall *Press any key to boot from CD/DVD* visas
- 6. När *Installationsprogram för Windows* startar, välj lämpligt språk, tidsformat och tangentbordslayout (förslagsvis svenska).
- 7. Klicka **Nästa** och sedan **Installera nu**.
- 8. Vid val av operativsystem, välj **Windows 10 Enterprise** och klicka på **Nästa**. (Beroende på installationsmedia så visas olika alternativ, här utgår vi från installationsmedia för *business editions* av Windows 10)
- 9. Under *Licensvillkor* sidan, välj **Jag accepterar licensvillkoren** och klicka på **Nästa**.
- 10. Under *Vilken slags installation vill du utföra*, välj **Anpassad: Installera bara Windows (avancerat)**.
- 11. Under *Var vill du installera Windows*, välj **Enhet 0** (förutsatt att detta är en ren maskin). Lägg märke till de avancerade alternativen för att hantera partitioner. Klicka på **Nästa**.
- 12. Efter omstart, under *Grundläggande*, välj rätt regions, förslagsvis **Sverige**. Klicka **Ja**
- 13. Välj rätt tangentbordlayout, **Svensk** och klicka på **Ja**
- 14. Vill du lägga till en andra tangentborslayout, klicka på **Hoppa över**
- 15. Anslut till lämpligt nätverk (din virtuella maskin bör ha Internetåtkomst), klicka **Nästa**
- 16. Under *Logga in med Microsoft, arbets- eller skolkonto* har vi möjlighet att ansluta vår enhet till *Azure AD*. Vi väljer att skapa ett lokalt konto. Klicka på **Domänanslut istället** (nere till vänster)
- 17. Ange användarnamn, **User1** och klicka på **Nästa** (detta kommer att bli en lokal användare med administratörsbehörigheter)
- **18.** Välj ett lösenord för användarkontot (Tips: **1qaz!QAZ** enkelt att komma ihåg och uppfyller kravet för starka lösenord). Klicka på **Nästa**
- 19. Upprepa samma lösenord igen och klicka på **Nästa**
- 20. Ange 3 säkerhetsfrågor och klicka på **Nästa**
- 21. Under *Gör mer på olika enheter med hjälp av aktivitetshistorik*. Klicka på **Nej**
- 22. Under *Gör mer med din röst*, välj **Använd inte onlinetaligenkänning** och klicka på **Acceptera**
- 23. Under *Låt Microsoft och appar använda din position*, välj **Nej** och klicka på **Acceptera**
- 24. Under *Hitta min enhet*, välj **Nej** och klicka på **Acceptera**
- 25. Under *Skicka diagnostikdata till Microsoft*, välj **Grundläggande** och klicka på **Acceptera**
- 26. Under *Förbättra handskrift och inmatning*, välj **Nej** och klicka på **Acceptera**
- 27. Under *Få anpassade upplevelser med diagnostikdata*, välj **Nej** och klicka på **Acceptera**
- 28. Under *Låt appar använda annonserings-ID:t*, välj **Nej** och klicka på **Acceptera**
- 29. När inloggningsskärmen visas, logga in som *User1* med lösenordet du valde innan (1qaz!QAZ)

Detta skall du kunna efter genomförd labb: a skall du kunna efter genomforu ...<br>a skall du kunna efter genomforu ...<br>v Ladda hem/Skapa installationsmedium Ladda hem/Skapa 1115<br>Installera Windows 10